### 支援

模組包含 t(P)ET-P6, t(P)ET-PD6, t(P)ET-C4, t(P)ET-A4, t(P)ET-P2C2, t(P)ET-P2A2, t(P)ET-P2POR2, t(P)ET-PD2POR2, t(P)ET-P2R2, t(P)ET-PD2R1 及 PFTI-7060。

### 承諾

鄭重承諾: 凡泓格科技股份有限公司產品從購買後,開始享 有一年保固,除人為使用不當的因素除外。

### 責任聲明

凡使用本系列產品除產品品質所造成的損害,泓格科技股 份有限公司不承擔任何的法律責任。泓格科技股份有限公 司有義務提供本系列產品詳細使用資料,本使用手冊所提 及的產品規格或相關資訊,泓格科技保留所有修訂之權 利,本使用手冊所提及之產品規格或相關資訊有任何修改 或變更時,恕不另行通知,本產品不承擔使用者非法利用 資料對第三方所造成侵害構成的法律責任,未事先經由泓 格科技書面允許,不得以任何形式複製、修改、轉載、傳 送或出版使用手冊內容。

#### 版權

版權所有 © 2020 泓格科技股份有限公司,保留所有權 利。

### 商標

文件中所涉及所有公司的商標,商標名稱及產品名稱分別 屬於該商標或名稱的擁有者所持有。

### 聯繫我們

如有任何問題歡迎聯繫我們,我們將會為您提供完善的咨 詢服務。 Email: [service@icpdas.com](mailto:service@icpdas.com)

### **PETL/t(P)ET** 系列 Firmware Update via Ethernet

版本: 1.2/ 更新日期: 2020 年 6 月

### Ch.2. 開始更新 Firmware Ch.3. 疑難排解 Ch.4. 補充資訊 Ch.1. 啟動 PETL/t(P)ET 模組

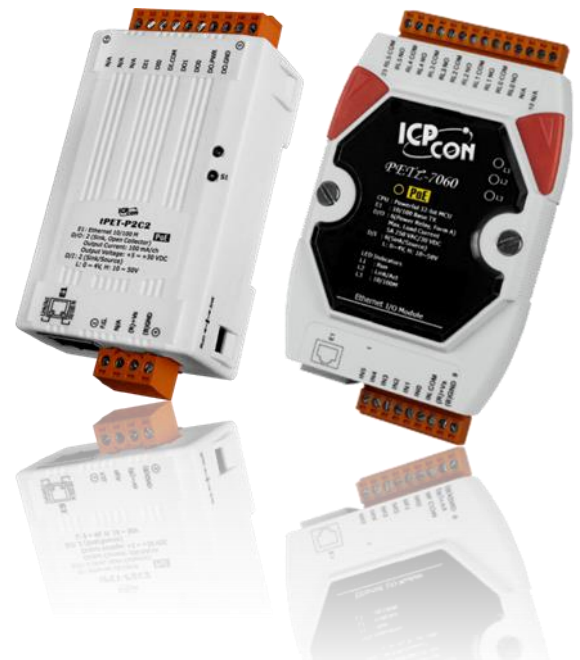

ICP DAS CO., LTD. 泓格科技網頁: [http://www.icpdas.com](http://www.icpdas.com/)

# **1.** 啟動 **PETL/t(P)ET** 模組

更新 Firmware 前, 請先配置您電腦及 PETL/t(P)ET 系列模組的網路設定, 否則透過網路的更新程序可 能會無法正常運作。

步驟 **1:** 將 **PETL/t(P)ET** 模組與您的 **PC** 連接至同一個集線器 **(HUB)**或同一個子網域,然後 供電開機。註意: 請勿將 PETL/t(P)ET 模組連接至路由器或遠端 Internet 上, 它可能會造成 更新程序失敗。

請參考至 PETL/t(P)ET 快速入門指南"連接電源及電腦主機"。

下載 PETL-7000 [快速入門指南, 請參考至](http://ftp.icpdas.com/pub/cd/6000cd/napdos/petl7000/document/quickstart/petl7060_quickstart_cht_v11.pdf) 第 4 章。

[下](https://www.icpdas.com/en/download/show.php?num=2635&nation=US&kind1=&model=&kw=tPET)載 t(P)ET [系列快速入門指南,請參考至](https://www.icpdas.com/en/download/show.php?num=2635&nation=US&kind1=&model=&kw=tPET) 第3章。

步驟 **2:** 安裝 **eSearch Utility** 至電腦上,並執行 **eSearch Utility** 來搜尋 **PETL/t(P)ET** 系列模組。

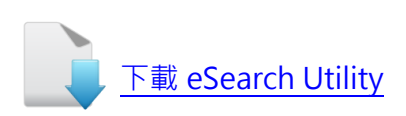

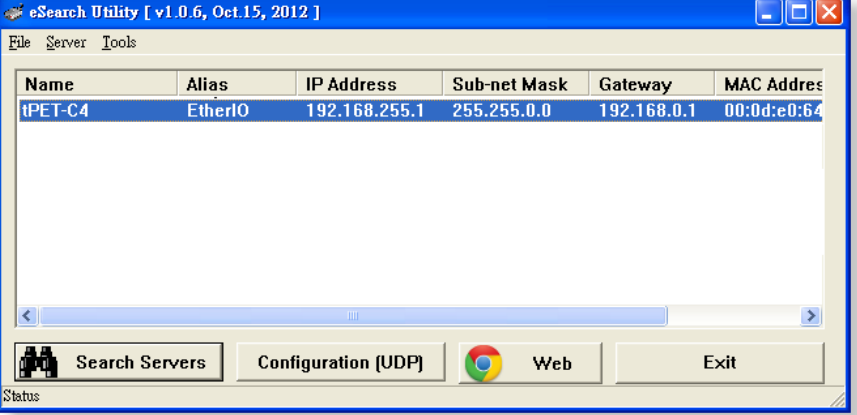

<span id="page-2-0"></span>步驟 **3:** 配置正確有效的網路設定至 **PETL/t(P)ET** 系列模組。

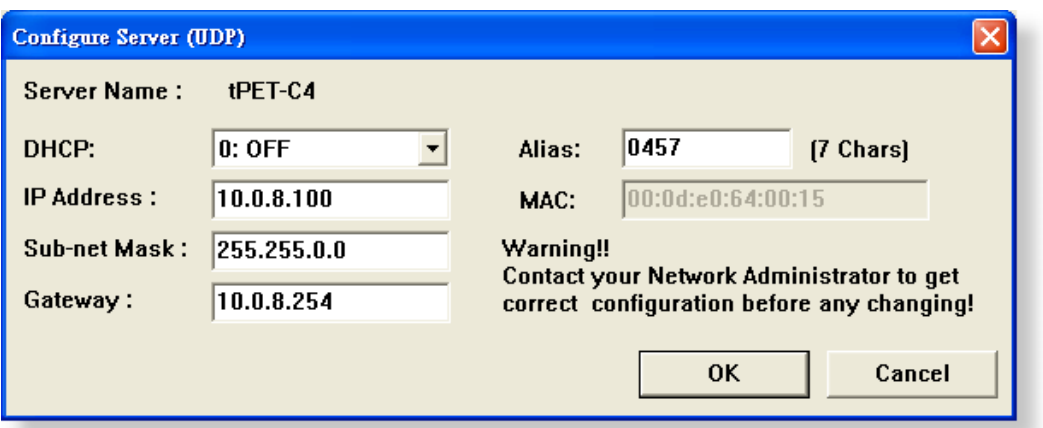

請參考至 PETL/t(P)ET 系列快速入門指南 "第5章 乙太網路配置設定"。如設定的 IP 位址無法運作 請參考至註 1 (第 10 [頁\)](#page-10-0)。

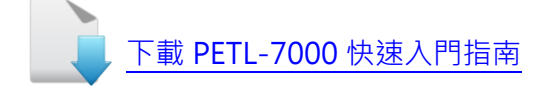

[下](https://www.icpdas.com/en/download/show.php?num=2635&nation=US&kind1=&model=&kw=tPET)載 t(P)ET [快速入門指南](https://www.icpdas.com/en/download/show.php?num=2635&nation=US&kind1=&model=&kw=tPET)

## **2.** 開始更新 **Firmware**

步驟 **1:** 單擊 **"Search Servers"** 按鈕來搜尋 **PETL/t(P)ET** 系列模組 **(**此時**PETL/t(P)ET** 網路配置設定如第 **2** [頁步驟](#page-2-0) **3** 所述) 。

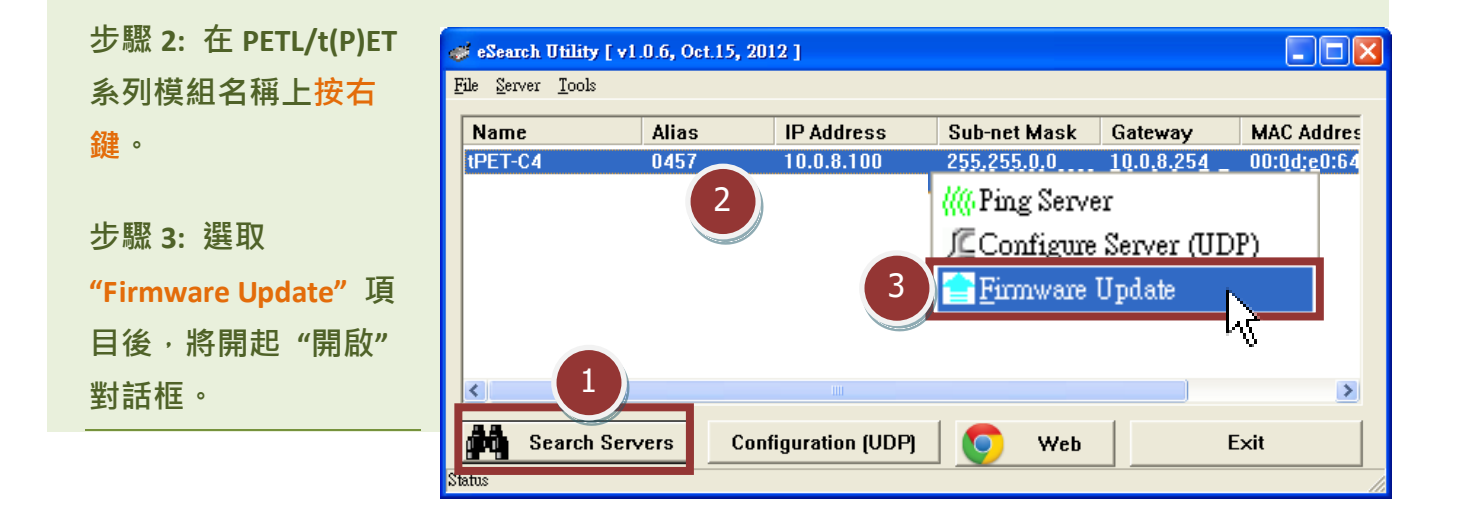

<span id="page-3-0"></span>步驟 **4:** 在 **"**開啟**"** 對話框,選取更 新 的 **Firmware** 檔 案 **(etl7k.dat/ tPET\_RevB.dat)**,然後單擊 **"**開啟**(O)"** 鈕。

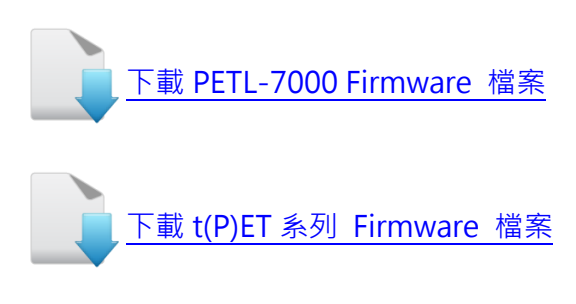

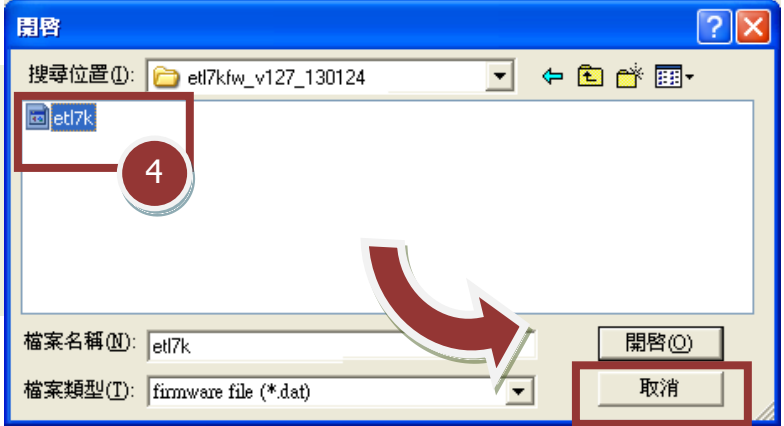

#### 注意**:**

 **t(P)ET** 系列請依照模組版本下載對應 **Firmware** 檔案  **Non-RevB** 版本**: ETL7Kfw\_vxxx\_xxxxxx.zip RevB** 版本: tPET RevBxxx xxxxxx.zip

<span id="page-4-0"></span>步驟 **5:** 指定一個有效的 **IP Address** 及工廠設定的 **MAC Address** 到 **PETL/t(P)ET** 系 列模組。如此 **IP** 位址是無效的 (例: **IP Address: 0.0.0.0**) 或使用自定的 **MAC address,**  請參考[至註](#page-10-1) **2** (第 **10** [頁\)](#page-10-1)[及註](#page-11-0) **3** (第 **11** [頁\)。](#page-11-0)

步驟 **6:** 單擊 **"OK"** 按鈕。

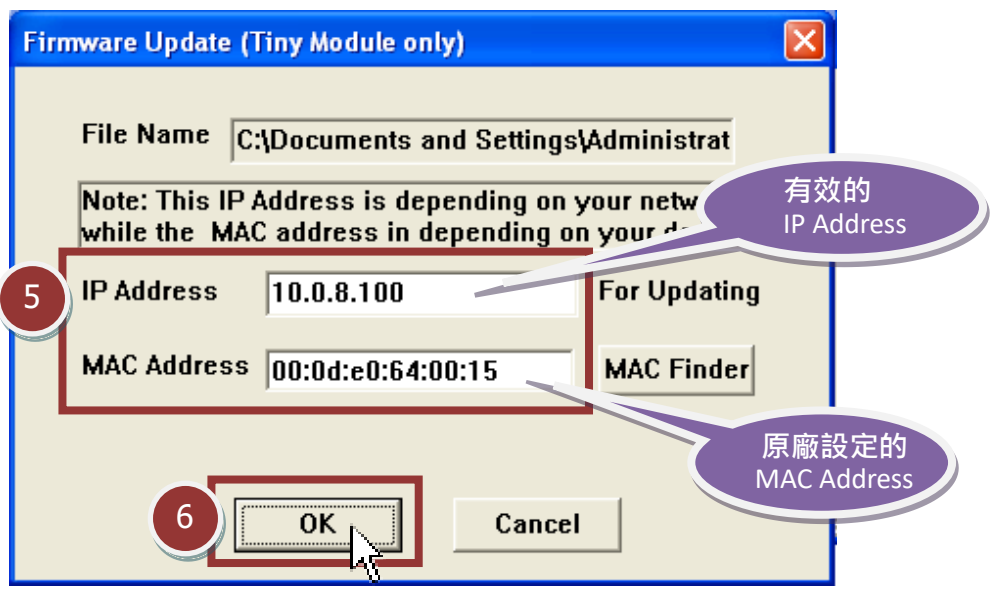

步驟 **7:** 將出現命令提示字元視窗顯示更新訊息,準備開始更新 **Firmware**。

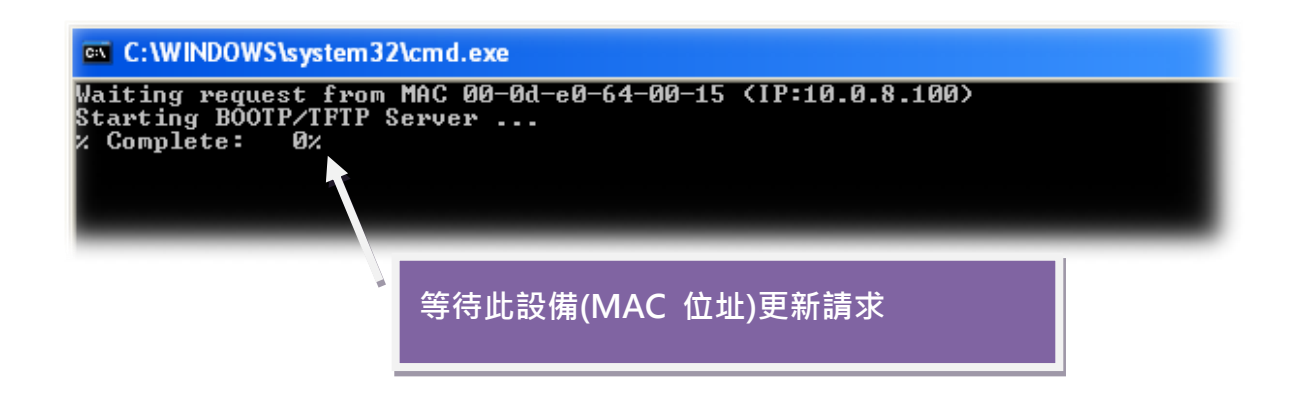

<span id="page-5-0"></span>步驟 **8:** 設定 **PETL/t(P)ET** 系列模組的 **"Init/Run** 運作模式開關"為 **"Init** 模組" 狀態。

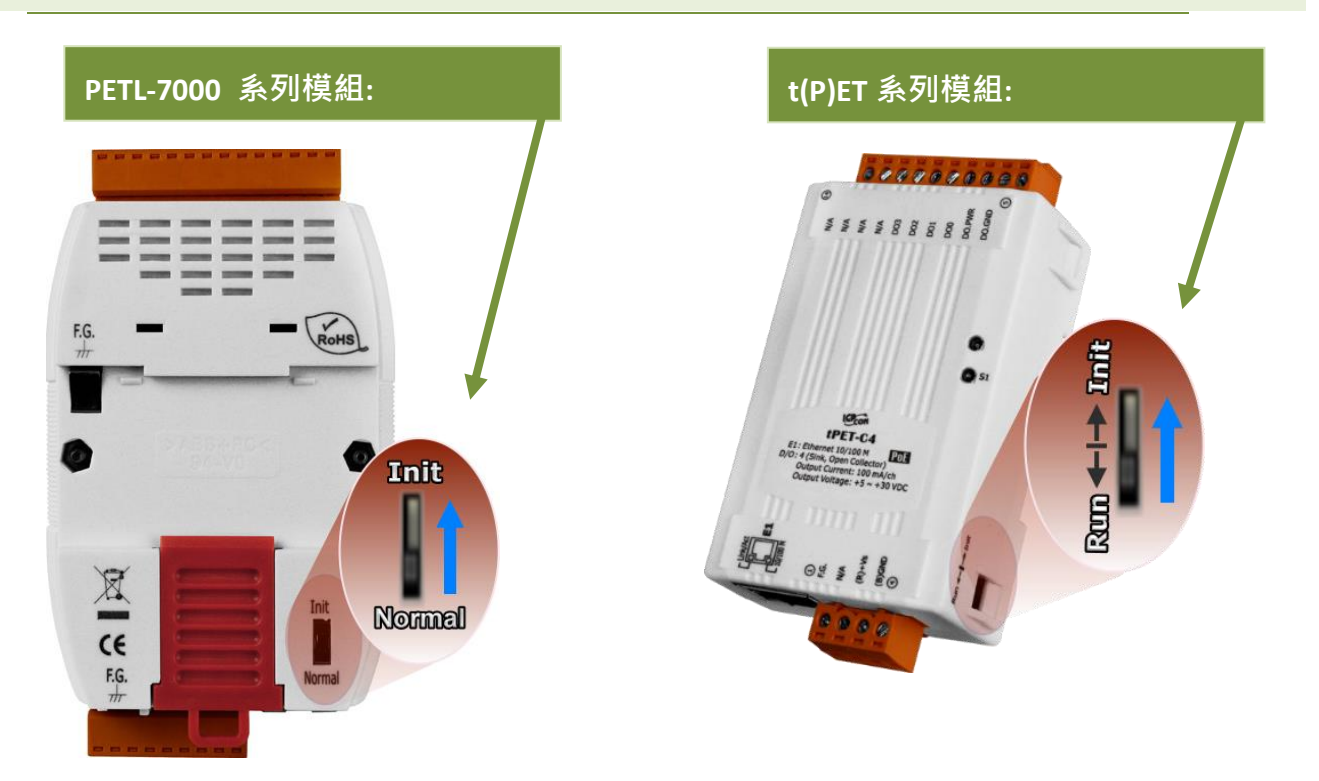

<span id="page-5-1"></span>步驟 **9:** 在 **"Init** 模式**"**下,將 **PETL/t(P)ET** 模組斷電再供電開機,重新啟動後開始進行更新。

步驟 **10:** 確認以下兩個 **MAC Address** (工廠設定值) 必須相同: **"Waiting request from MAC x.x.x.x"** 及 **"BOOTPREQ from MAC: x.x.x.x"**。 如這兩個 **MAC Address** 不相同時,更新程序 將不會進行,請參考至註 **4** (第 **11** [頁\)。](#page-11-1)

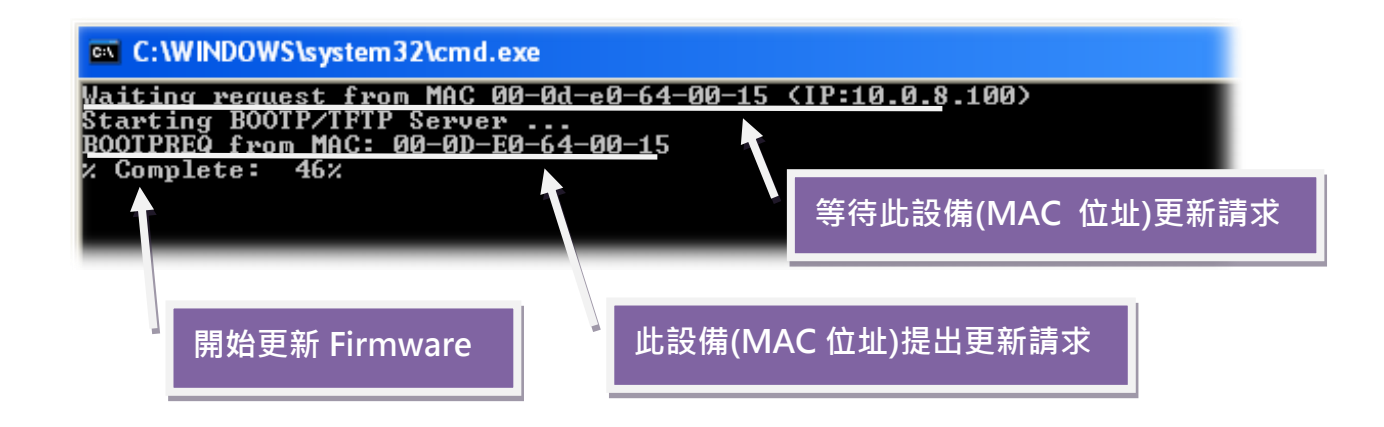

步驟 **11:** 更新完成後 **(Complete: 100%)**,再將 **PETL/t(P)ET** 系列模組上的 **"Init/Run** 運作模式開關**"** 調回 **"Run/Normal** 模組**"** 狀態。

步驟 **12:** 再次將 **PETL/t(P)ET** 系列模組斷電重新開機,使 **PETL/t(P)ET** 模組運作模式 為 **Normal/Run**。

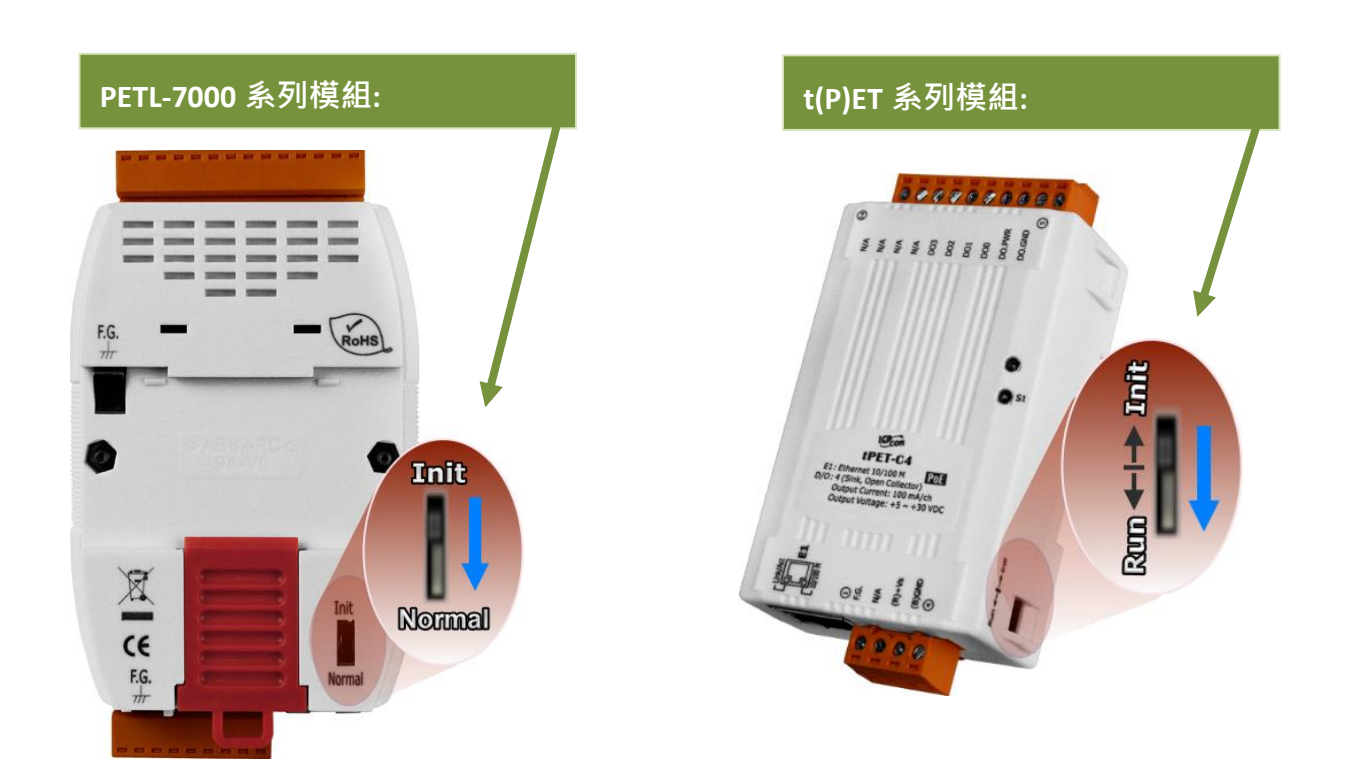

步驟 **13:** 再次執行 **eSearch Utility** 來搜尋 **PETL/t(P)ET** 系列模組,確認模組是否正常 運作。當更新 **Firmware** 後,有時模組的網路設定需重新配置,請參考[至步驟](#page-2-0) **3** (第 **2** [頁\)。](#page-2-0)

步驟 **14:** 單擊 **PETL/t(P)ET** 系列模組名稱**.** 

步驟 **15:** 單擊 **"Web"** 按鈕。

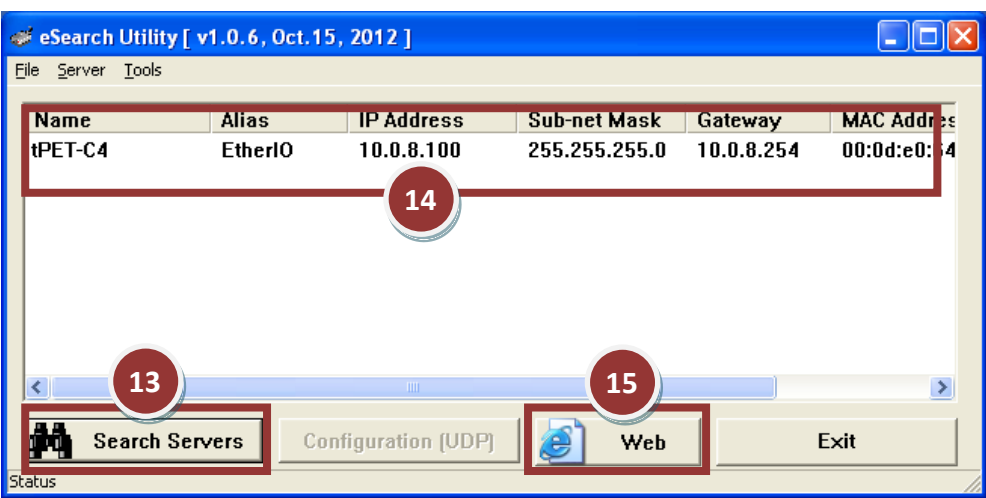

步驟 **16:** 在 **"Login password"** 欄位輸入密碼 (預設密碼: **"Admin")** 後,單擊 **"Submit"** 按鈕。

步驟 **17:** 進入 **PETL/t(P)ET** 網頁伺服器來確認是否為您所更新的 **Firmware** 版本及日期。

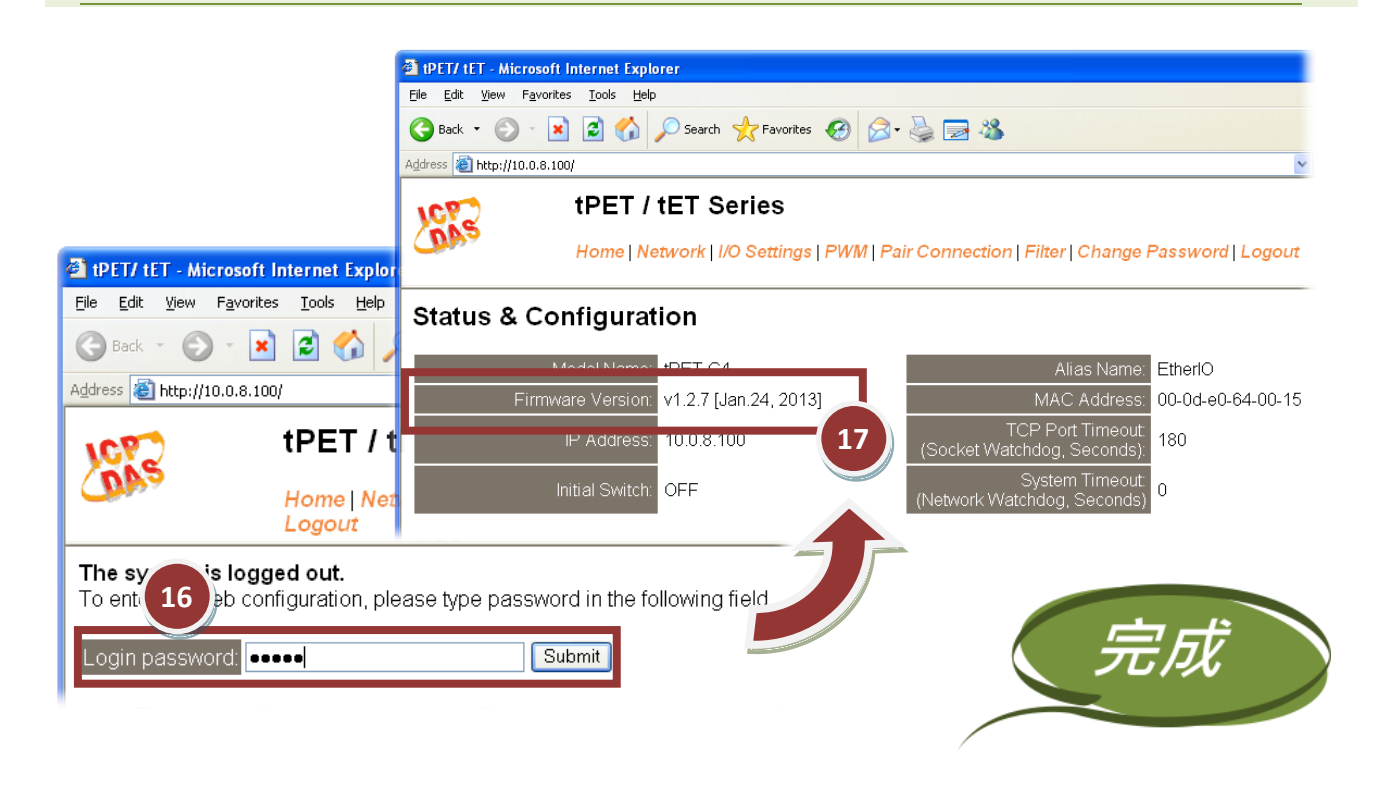

# <span id="page-8-0"></span>3.疑難排解

### **3.1 BOOTP** 模式下 **Firmware** 更新

若發現 Firmware 無法運作時 (如: 搜尋模組沒有回應, 系統指示燈沒亮….等問題),請至本公司網站下 載新的 Firmware 來更新,然後參考下列步驟來更新 Firmware:

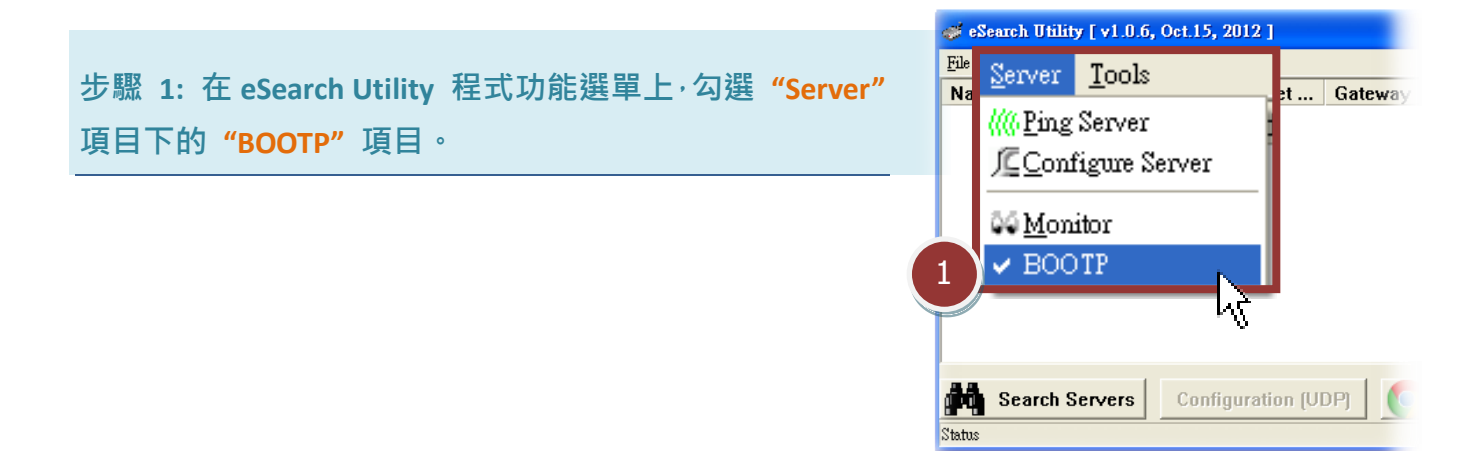

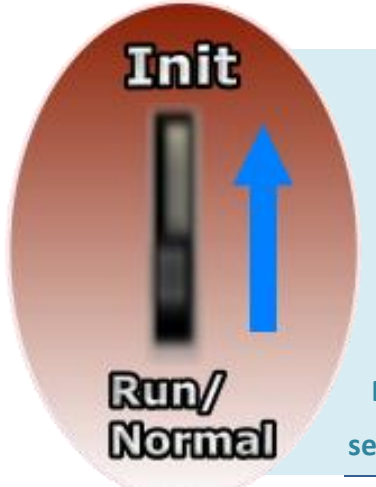

步驟 **2:** 設定 **"Init/Run** 運作模式開關"為 **"Init** 模式"狀態,請參 考至 第 **2** [章步驟](#page-5-0) **8** (第 **5** 頁)。

步驟 **3:** 將 **PETL/t(P)ET** 系列模組斷電重新開機後,並同時單擊 **eSearch Utility** 上的 **"Search Server"** 按鈕來搜尋該模組。注意**: PETL/t(P)ET** 模組在 **Init** 模式下重新開機,有 **5** 秒的時間等待 **BOOTP search** 或是 **Firmware** 更新。如模組沒回應,請再次重新啟動及搜尋。

### 步驟 **4:** 在 **BOOTP** 名稱上按右鍵,選取 **"Firmware Update"** 項目。

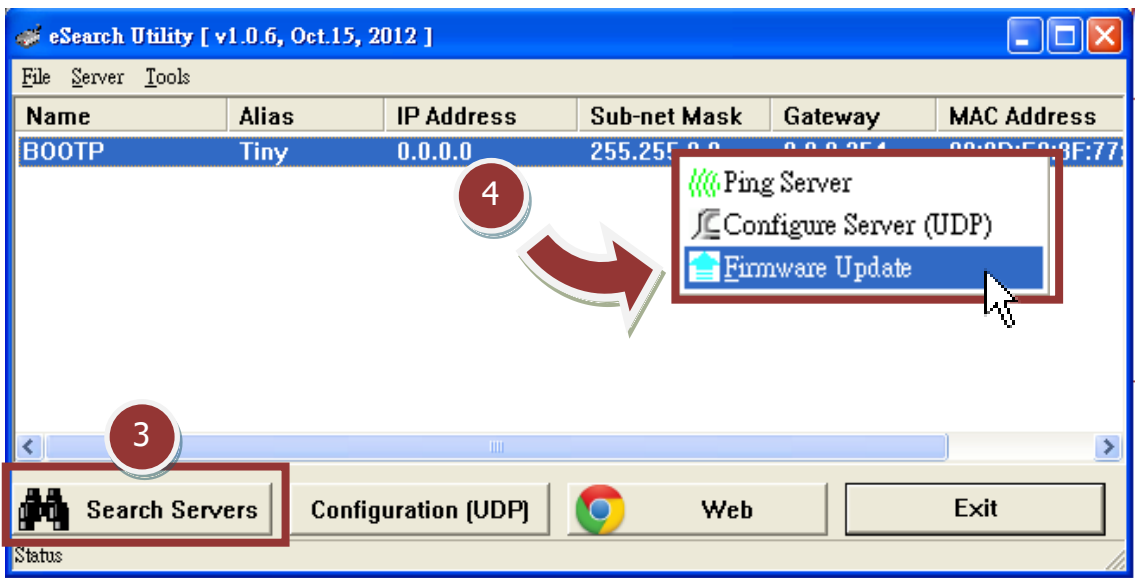

步驟 **5:** 請參考至 "第 **2** 章-開始更新 **Firmware**"的步驟 **4** [到步驟](#page-3-0) **17 (**第 **3** 頁到第 **7** 頁) 來 完成 **Firmware** 更新(後續更新程序步驟相同)。

步驟 **6:** 完成 **BOOTP** 模式下的 **Firmware** 更新後,請關閉 **BOOTP** 模式。注意: 如未將 **BOOTP** 模式關閉將會搜尋到不正確的模組名稱。

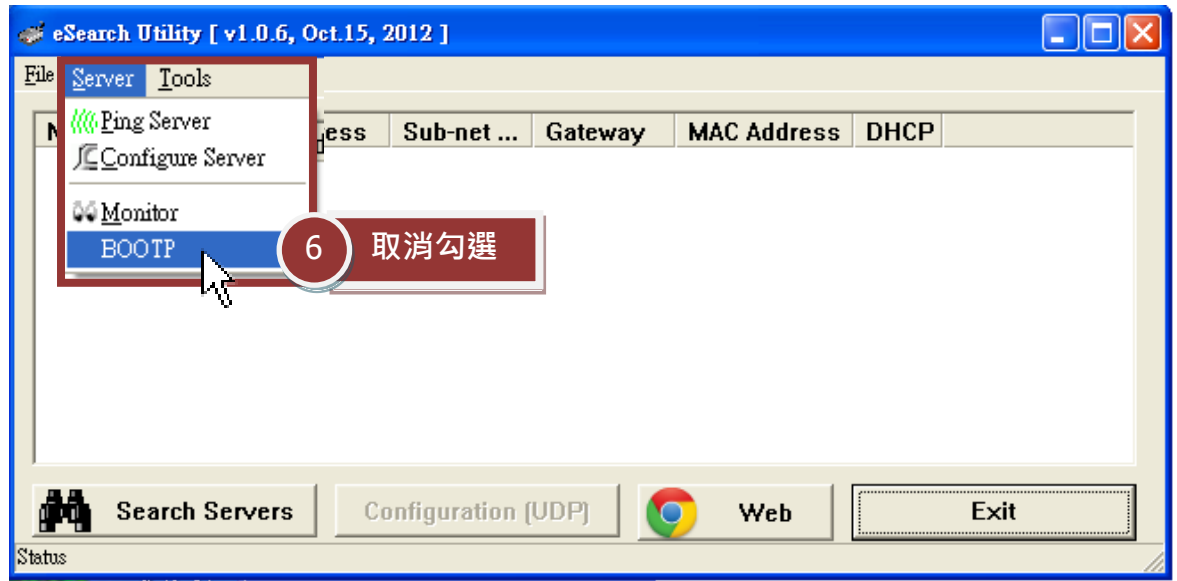

## 4.補充資訊

由於更新 Firmware 映像檔的程式碼並不是 Firmware 的一部分,即使原有的 Firmware 已損壞或 不存在,使用者仍能夠將其更新。若先前的更新失敗,也只需在 BOOTP 模式下(參考至第 3 [章\)](#page-8-0)再次運 行更新程序,即可修復 PETL/t(P)ET 系列模組,請放心更新。

PETL/t(P)ET 系列模組是透過 Utility 程式來取得使用者指定的 IP 位置, 並以此更新 Firmware 映像 檔。註:更新 Firmware 時, PETL/t(P)ET 系列模組會自動使用工廠出貨時所設定的 MAC address, 而不使用客戶自訂的 MAC address 。PETL/t(P)ET 系列模組內建有禁止修改 flash 中 Firmware 功能 (flash storage protection)。所以在更新 Firmware 前,必須先設置 "Init Switch" 在 "Init" 的

位置,然後將 PETL/t(P)ET 模組電源 重開來取消對 flash 的防寫保護。此時 flash 會在可存取的狀態,接下來就可 以繼續透過網路來更新 Firmware。

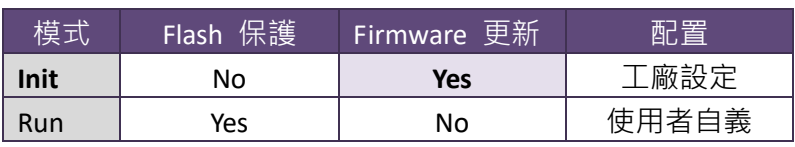

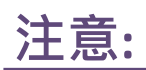

<span id="page-10-0"></span>註 1**:** 若 **PETL/t(P)ET** 模組在您設定的 **IP** 位址無法正常運作 (例: 使用 **Ping** 指令去測試卻無回 應),請向您的網路管理人員取得可用的 **IP** 位址。 …………………………………………………………………………………………………………………………..…… [back](#page-2-0)

<span id="page-10-1"></span>註 2**:** 在 **IP Address** 欄位上,如顯示不正確或無效的 **IP** 位址 **(**例: **IP address: 0.0.0.0)** ,則此更 新程序將不會進行,此時我們必須手動指定一個有效的 **IP** 位址給 **PETL/t(P)ET** 模組,然後再次 更新。請向您的網路管理人員取得可用的 **IP** 位址。

…………………………………………………………………………………………………………………………..…… [back](#page-4-0)

Firmware 更新步驟說明文件 (版本: 1.2/ 2020 年 6 月) <br> **Firmware** 更新步驟說明文件 (版本: 1.2/ 2020 年 6 月)

<span id="page-11-0"></span><u>/ ↓ 註</u> 3:在 Firmware 更新時,PETL/t(P)ET 模組會自動使用工廠設定的 MAC 位址,而不是使用者 自定的 **MAC** 位址。因此,在 **MAC Address** 欄位上顯示的位址也許不是我們所要的(使用者自 定的 **MAC Address**)。如此,請以手動方式在 **MAC Address** 欄位上輸入工廠設定的 **MAC** 位址, 或是您也可以透過 **Web** 先將 **PETL/t(P)ET** 模組的設定回復出廠值,然後再次更新。

…………………………………………………………………………………………………………………………..…… [back](#page-4-0)

<span id="page-11-1"></span>註 4**: DOS Box** 視窗中 **"BOOTPREQ from MAC: xx-xx-xx-xx-xx-xx"** 訊息顯示出此 **MAC Address xx-xx-…** 的模組正在請求更新 **Firmware**。其中的 **MAC Address** 便是該 **PETL/t(P)ET** 模組的出廠 值。若您指定的是使用者自訂的 MAC Address, 則此更新程序不會正式進行更新。如此, 請 以手動方式在 MAC Address 欄位上輸入工廠設定的 MAC 位址,請參考[至步驟](#page-4-0) 5(第 4 頁),然 後再次更新。**Firmware** 更新程序結構如下圖所示。

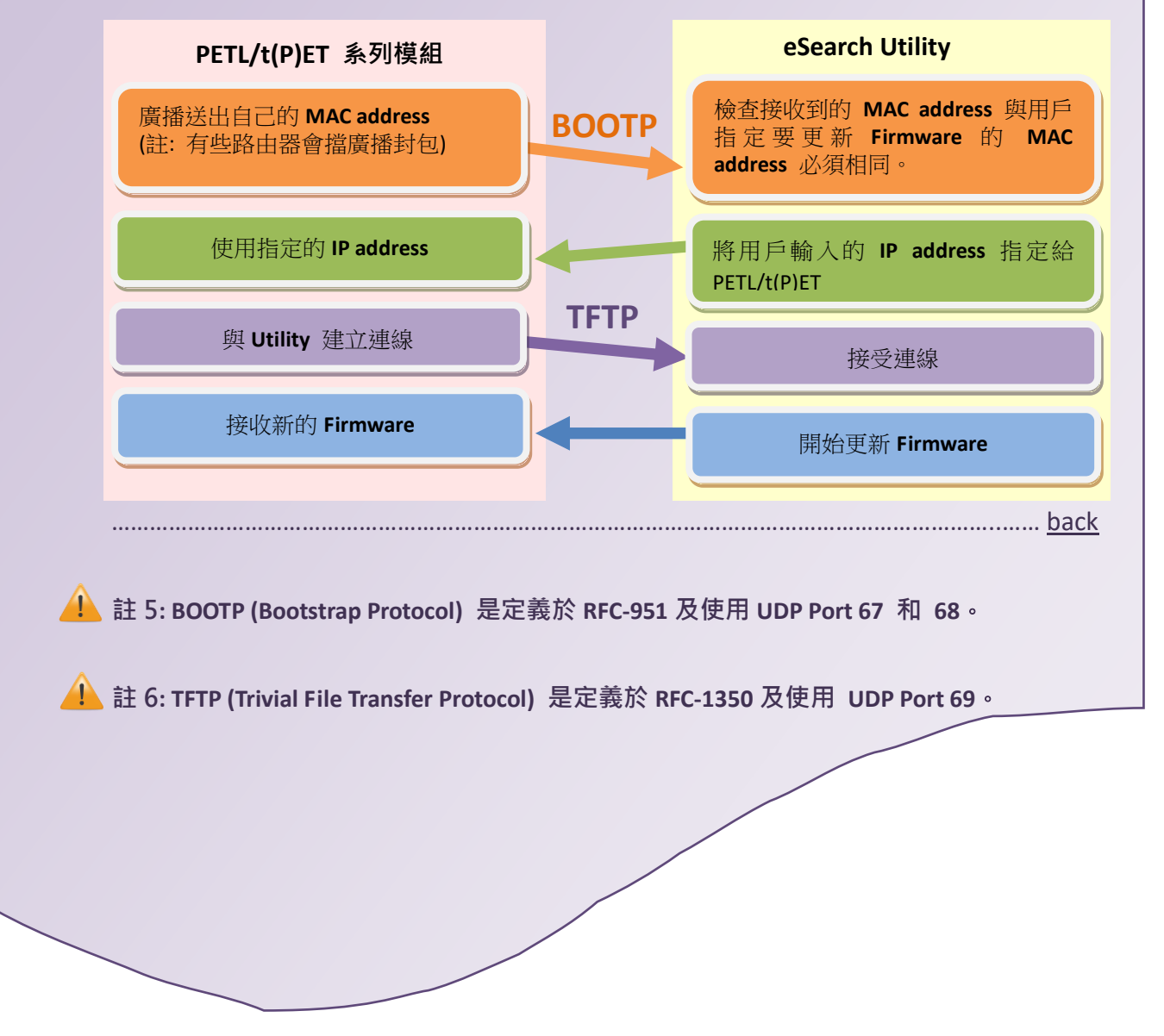